**SOLICITUD DE CERTIFICADO**

# *IMPORTANTE: Para solicitar un certificado, deberá contar con un dispositivo criptográfico ("TOKEN") conectado al equipo que esté utilizando.*

1) Desde **Internet Explorer** ir a **https://firmadigital.scba.gov.ar** 

2) Ingresar en SOLICITUDES, se desplegara un sub-menu, seleccione la opción Certificado Nuevo.

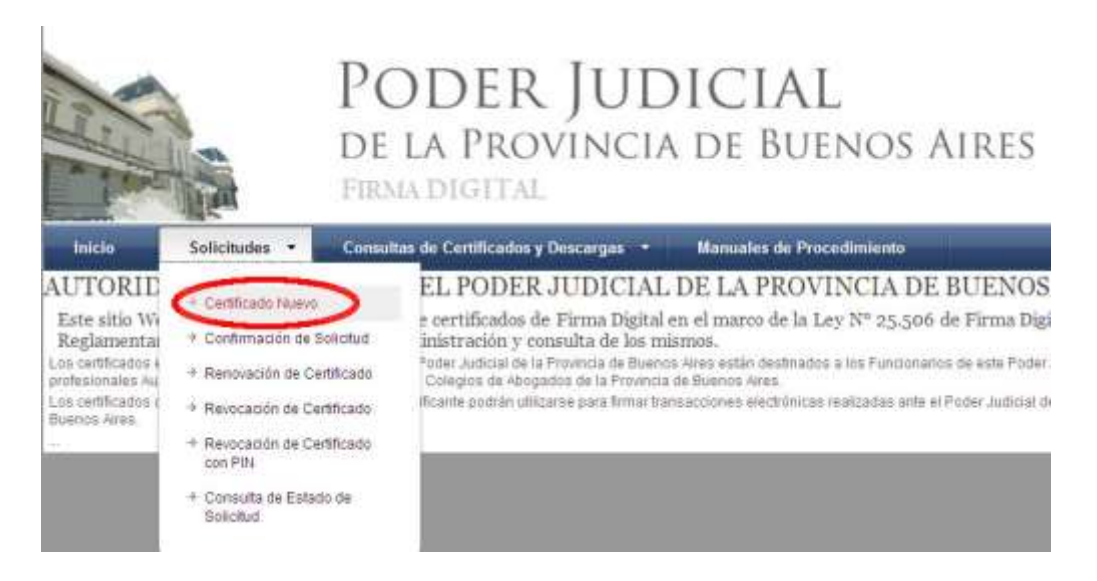

3) Presione el botón continuar con la solicitud ubicado al pie de la pantalla.

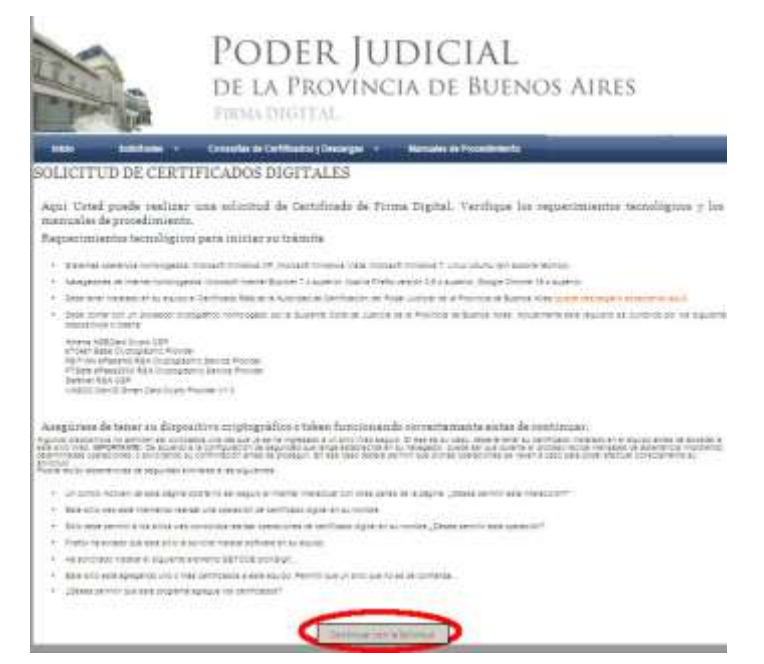

*Pagina 1 de 4 SOPORTE SISTEMA FIRMA DIGITAL 0810-4447222 de 8 a 19 hs*

#### *Guía Solicitud de Certificado Digital para Abogados de la Pcia. de Buenos Aires*

4) A continuación deberá desplegarse el formulario de solicitud.

Deberá completar todos los campos seleccionando el ámbito de aplicación "Auxiliares de Justicia".

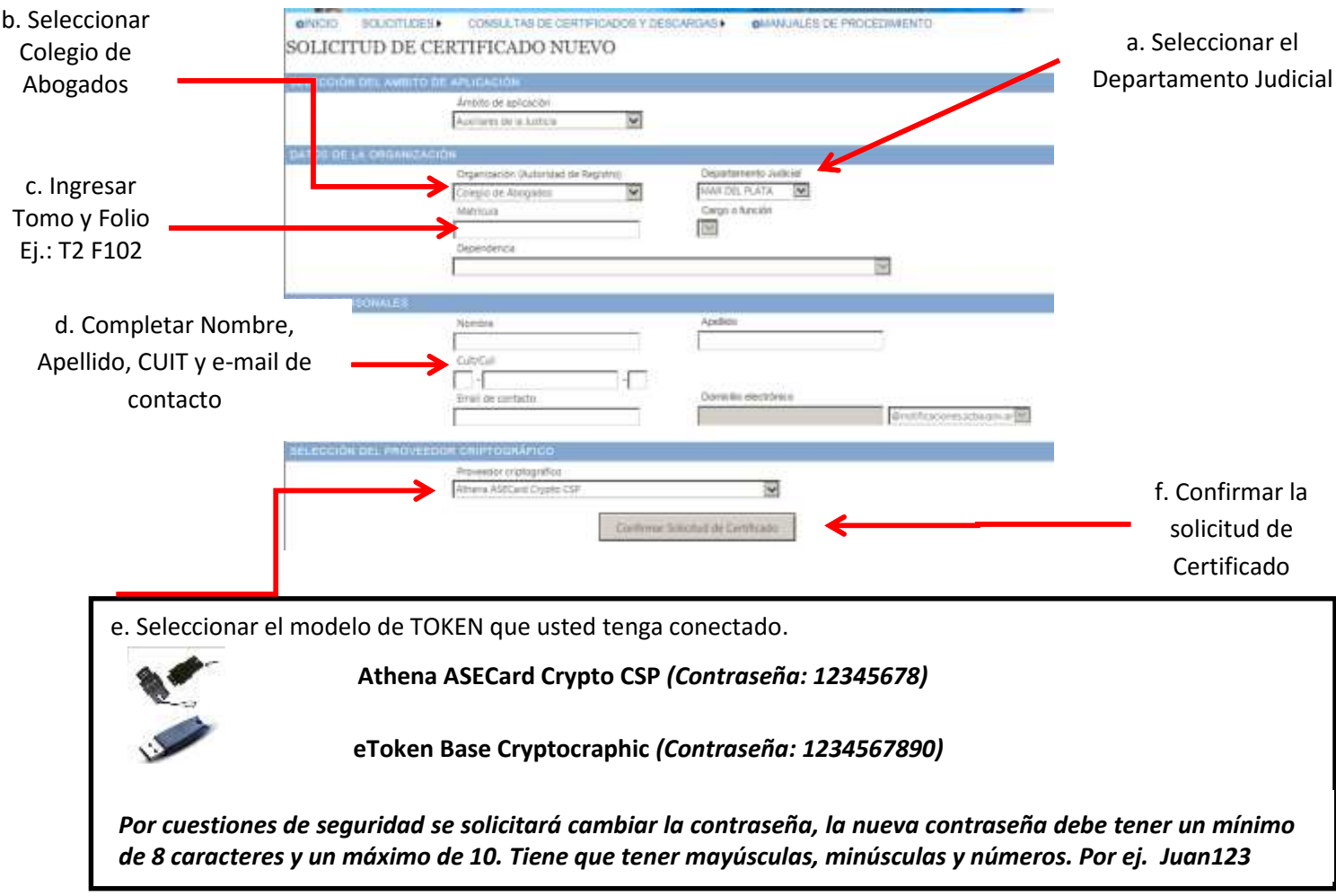

5) Una vez finalizada la carga del formulario presione el botón Confirmar Solicitud de Certificado.

5.b) Aparecerá una ventana advirtiéndole que "El sitio web está tratando de generar un certificado digital a su nombre…" Poner "SI".

5.c) Se le pedirá el PIN de usuario (en caso del token Athena) o contraseña del dispositivo (en caso del eToken). Ingresarla y hacer click en Verificar u OK respectivamente.

6) Recibirá un correo electrónico con el asunto "Solicitud de certificado digital", deberá confirmar la solicitud realizando click en el enlace detallado en el e-mail. Dicho enlace lo redireccionará a la página de firma digital donde verá su domicilio electrónico y un código de confirmación (El cual no necesita anotar) Deberá presionar el botón que dice "Confirmar Solicitud de Certificado" sin tener en cuenta el campo Email de contacto que se encuentra debajo de dicho botón.

#### **LUEGO DE CONFIRMADA LA SOLICITUD**

I) Deberá presentarse en el Colegio Departamental, con la fotocopia de su DNI y credencial de abogado y solicitar la Aprobación del Certificado.

II) Una vez que la Autoridad de Registro de su Colegio Departamental apruebe la solicitud Ud. Recibirá un nuevo correo electrónico con el asunto "Nuevo certificado digital emitido" NO HAGA CLICK EN EL ENLACE DE DESCARGA HASTA LEER LOS PASOS QUE SIGUEN A CONTINUACIÓN

### **IMPORTANTE**

**Los siguientes pasos deben realizarse:**

**1) En el mismo equipo en donde se realizó la solicitud**

**2) El token debe estar conectado antes de abrir el navegador Internet Explorer**

**3) El correo debe abrirse desde INTERNET EXPLORER.**

III) Desde el mismo equipo donde inicio el pedido del Certificado Digital y desde Internet Explorer deberá acceder a su correo electrónico e ingresar al enlace de descarga del certificado que se encuentra en el mail "Nuevo certificado digital emitido". ACLARACIÓN: Este mail contiene en el párrafo final un PIN DE REVOCACION que necesitará en caso de olvidar su clave o extraviar el token.

IV) Aparecerá una ventana advirtiéndole que está a punto de instalar un certificado. Hacer click en "si" Acto seguido le pedirá la contraseña del TOKEN (La cual usted generó y no le llego en ningún email) Ingresarla y hacer click en "OK" o "Verificar" según el caso.

V) Se mostrará el mensaje "Certificado instalado". Hacer click en aceptar.

Hecho esto Ud. estará habilitado para acceder al sistema de Presentaciones y notificaciones Electrónicas accediendo a:

## **https://notificaciones.scba.gov.ar**